#### GPM-Eliminator Pump Selector User GuideGPM**Eliminator**

## Product Lines

- At start "Product Lines" is the default look. Users can switch to the previous look by selecting "Advanced Select." Likewise, if a user is in the old look, they can go to New Item, Select Pump, and will be routed to the new GPM Pump Selector interface.
- At "Product Lines" the Filter button allows a user to select based on Application and Classification. Note – this functionality is not enabled yet.
- A user can select any of the three models, fixed trim or variable speed, to begin a search. Or the user can select "Select All."
- Under each Product Line is "Details >>." Selecting "Details >>" drops the user down to a brief description of the pump characteristics.
- User enters Flow and Head and at this point and can select from several units of measure for both.
- Users can select "More" but the following are not enabled yet: Search Criteria, NPSH available, Drive Design, Driver Sizing Specification. A user can enter a multiplier for dealing with pumps in parallel.
- A useful variable that is enabled is "Liquid." Users can select Chemical, Water, Slurry, etc., which is reproduced on the performance data sheet. Users can also enter the temperature and unit of measure, and this will show up on the performance data sheet.
- There are two buttons at the bottom, Fluid Density and Viscosity. User may click on "Override Properties" to adjust these variables and the change and the change will be included in the selection calculations and show up on the performance data sheet.
- After all search selection criteria is entered select "Search >>."

## **Results**

- On the Results page users will see the selections that meet the search selection criteria.
- Users can click "Thumbnail Curves" to see a side-by-side display of the selection curves - click on "Results" to return.
- An enhancement now allows users to compare selections. Users simply click on at least two of the "stars" to the left of the model, and then click on "Star Compare (2)."
- From here users can go back to Results by clicking on "Results."
- The "Sort by:" button allows the user to sort the results using various criteria. Or, users can select the down arrow under a category to sort.
- A useful feature is to be able to show and hide columns of interest on the results page. Simply click on "Show/Hide Columns," then select the columns of interest.

# Select Your Top Pick

• At this point the user is ready to select the top pick. Simply click on the model.

## Model Information

- Remember, at any time users can select "Advanced Select" to go back to the old interface.
- On the left side, the "Curve" button, the default view, shows the model curves.
- Select "Overview" to see features and an image.
- Select "Performance" to see a variety of operating metrics.
- Select "Options" to see material types; currently 28% High Chrome 650+ Brinell Hardness is the only valid selection.
- Select "Documents" to see and download five different model specific information sheets: Performance Datasheet, Landscape Curve, Multi-Speed Curves Landscape, Life Cycle Cost and Additional Selector Data.

## Curve Setting

- On the right-hand side of Model Information are additional settings: Head, Efficiency, Power and NPSHr, none of which are enabled to the point of offering enhanced information.
- At the bottom is a useful feature, Display System Curve and Display Variable Speed Curves. These can be toggled on/off as desired.
- Show all Preferences takes the user to the Curve Preferences page.
- When you select Configure you exit the GPM Pump Selector and go to the old interface.

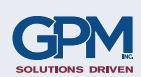

For more information contact:

sales@gpmco.com

GPM, Inc. 4432 Venture Ave. Duluth, MN 55811 218-722-9904 www.gpmco.com